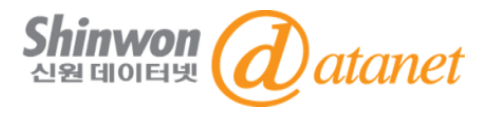

# **2021 CAJ WITH CDMD 이용매뉴얼**

**신원데이터넷 info@shinwon.co.kr**

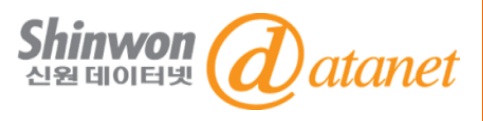

- **1. CNKI 소개**
- **2. CAJ Contents**
- **3. 메인 화면**
- **4. 검색 방법**
- **5. 중국어 설치방법**
- **6. CAJ Viewer 설치방법**

### **7. 오류 대처 방법**

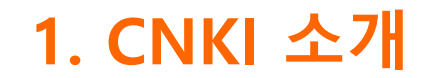

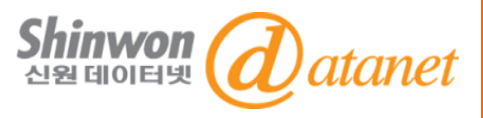

#### ➢**CNKI [中國知識基礎設施工程 : China National Knowledge Infrastructure]**

CNKI는 중국의 Digital Resources System을 구축하기 위하여 1996년 중국 정부와 청화(淸華)대학이 공동으로 주관한 중국 국가 프로젝트입니다. 온라인 Publishing Platform을 통해 53개 국가 및 지역 1,500여 기관의 고객과, 중국 내 다양한 산업 분야 2만 여 고객에게 지식 정보를 제공하고 있습니다.

#### ➢**TKN [Tongfang Knowledge Network Technology Group] - 출판사**

TKN은 인터넷 출판과 지식 정보 및 자원과 관련 된 기술을 지원하는 기업 으로, 중국 내 지식, 온라인 출판 및 관련 기술 서비스의 통합 및 보급에 전념하며 출판 분야에서 선도적인 역할을 담당하고 있습니다.

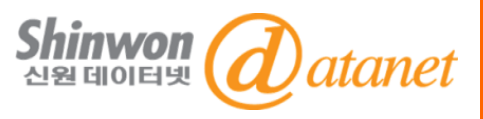

#### \* 15개의 Database

- 1. 中國學術期刊全文數據庫(CAJ-China Academic Journal) : 중국 전자저널
- 2. 中国期刊全文数据库-世纪期刊 (CJP-Century Journal Project Archives ) : 중국 전자저널 아카이브
- 3. 中國 博/碩士論文全文數據庫(CDMD-China Doctor/Master's Dissertation DB) : 중국 석/박사학위논문
- 4. 中國重要會議論文全文數據庫(CPCD-China Proceedings of Conferences DB) : 중국 회의자료
- 5. 中國重要報紙全文數据庫(CCND-China Core Newspapers DB) : 중국주요신문
- 6. 中國工具書網路出版總庫(CRWO-China Reference Works Online) : 중국 참고정보원
- 7. 中國年鑒網路出版總庫(CYFD-China Yearbooks Full-text DB) : 중국 연감자료
- 8. CSYD-China Statistical Yearbooks Full-text DB : 중국통계연감
- 9. TCMD-Traditional Chinese Medicine Resources : 중의약 데이터베이스
- 10. National Population Census Database(NPCC) : 중국 인구 데이터베이스
- 11. Digital collection on China Studies : CNKI eBook
- 12. CNKI Journal Translation Project (JTP-중/영문 번역 저널) : 중국 영문 저널
- 13. Great Chinese Dictionary & Kangxi Dictionary (G&K) : 한어대사전&강희자전
- 14. CEID-China Economy and Information Database : 중국 경제정보 데이터베이스
- 15. Academic Focus : 중국 영문 저널/영문 번역 저널/ 중국 국제회의자료

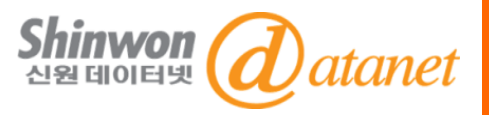

#### ➢**CAJ [China Academic Journal]**

CAJ(China Academic Journal)는 전자저널을 제공하는 세계에서 가장 큰 학 술지 Database입니다. 2,000여 종의 핵심 저널들을 포함하여 총 8,700여 종 이상의 중국에서 발행된 학술 저널을 제공합니다. CAJ는 10개의 분야로 나누어져 있으며 이 분야들은 168개의 주제와 3,600개의 부주제로 나누어 져 있습니다.

#### ➢**CAJ [China Academic Journal] 주제 분야**

- A. Physics/Astronomy/Mathematics, etc..
- B. Chemistry/Metallurgy/Environment, etc.
- C. Architecture/Energy/Traffic, etc.
- D. Agriculture
- E. Medicine/Public Health
- F. Literature/History/Philosophy
- G. Politics/Military Affairs/Law
- H. Education/Social Science
- I. Electronics/Information Science
- J. Economics/Managements

**※ 기관 별 구독 컬렉션에 따라 제공되는 콘텐츠가 상이합니다.** 

## **3. 메인 화면**

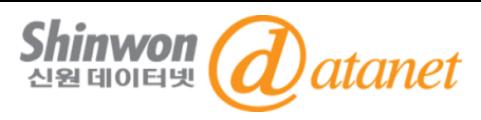

#### **∙ CNKI 메인 화면 https://oversea.cnki.net/index/**

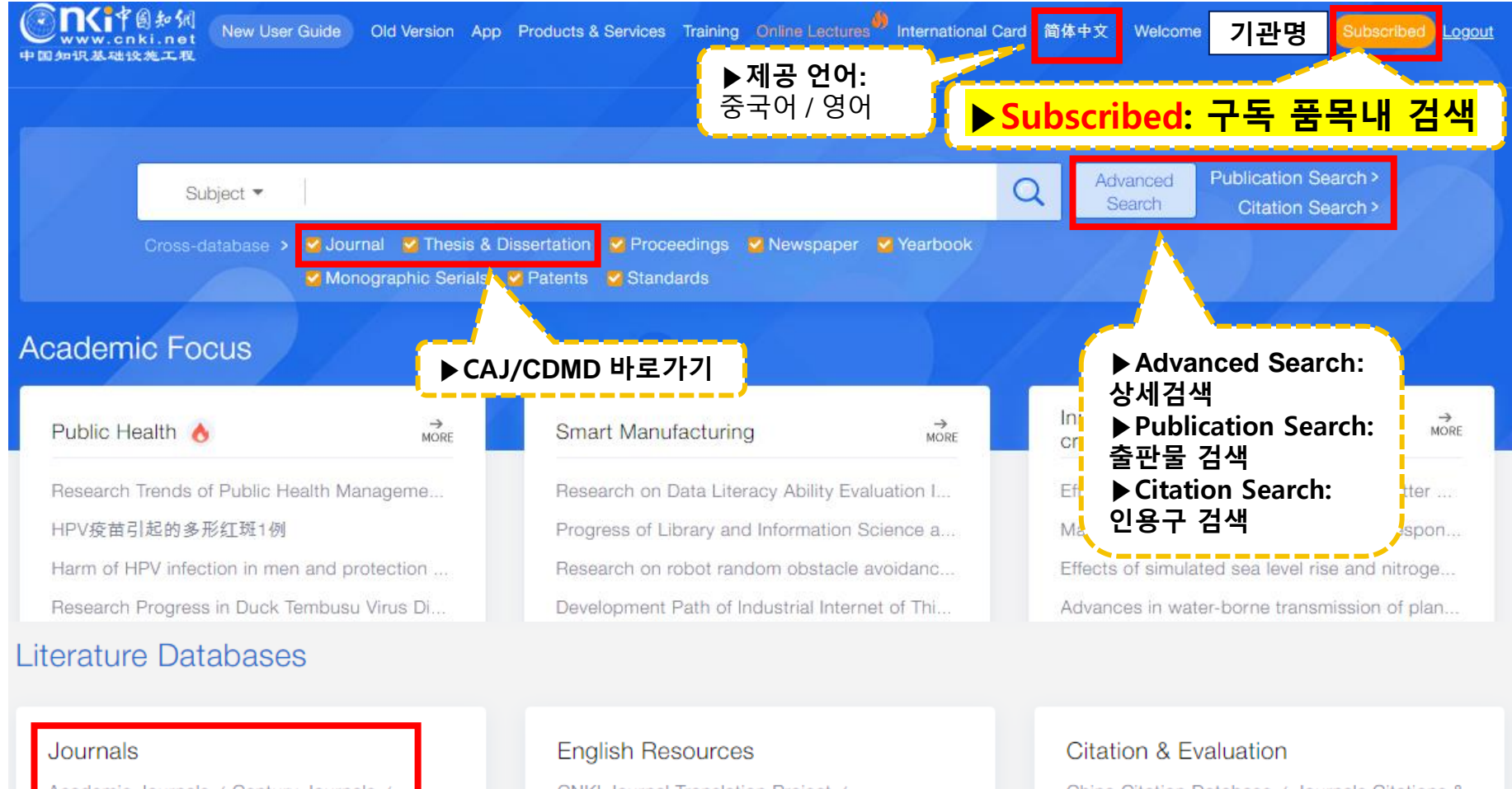

Academic Journals / Century Journals /

Monographic Series

Dissertations

Dissertations / Master's Theses

#### CNKI Journal Translation Project / **▶CAJ/CDMD 바로가기**  $b$ nce  $\overline{a}$ **Unina Data Insights**

Enaturad Databasse

China Citation Database / Journals Citations & Analysis / Books Citations & Analysis / Degree Dissertations Analysis / University Research Achievements Analysis / Government Achievements Analysis /

#### Confidential **6 6 1.1 6 1.1 6 1.1 6 1.1 6 1.1 6 1.1 6 1.1 6 1.1 6 1.1 6 1.1 6 1.1 6 1.1 6 1.1 6 1.1 6 1.1 6 1.1 6 1.1 6 1.1 6 1.1 6 1.1 6**

### **4. 검색 방법**

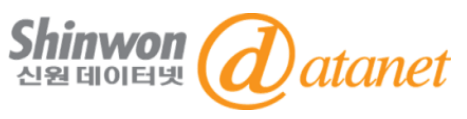

- **현재 구독 중인 품목 내 검색을 원할 시 꼭 "Subscribed" 브라우징 후 검색**

#### - **그 외 검색 시 구독품목과 상관없이 전체 DB와 컬렉션의 결과 추출됨**

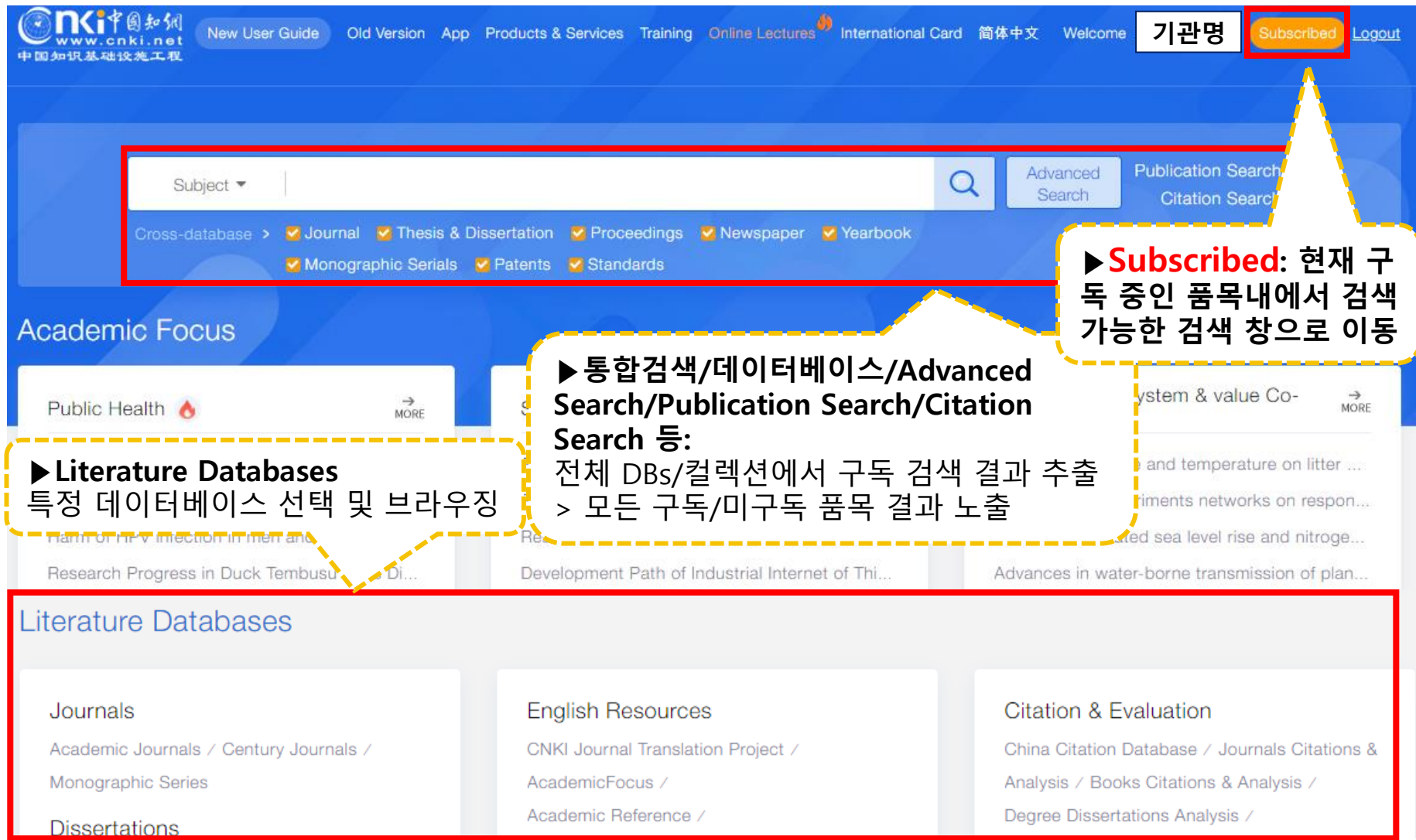

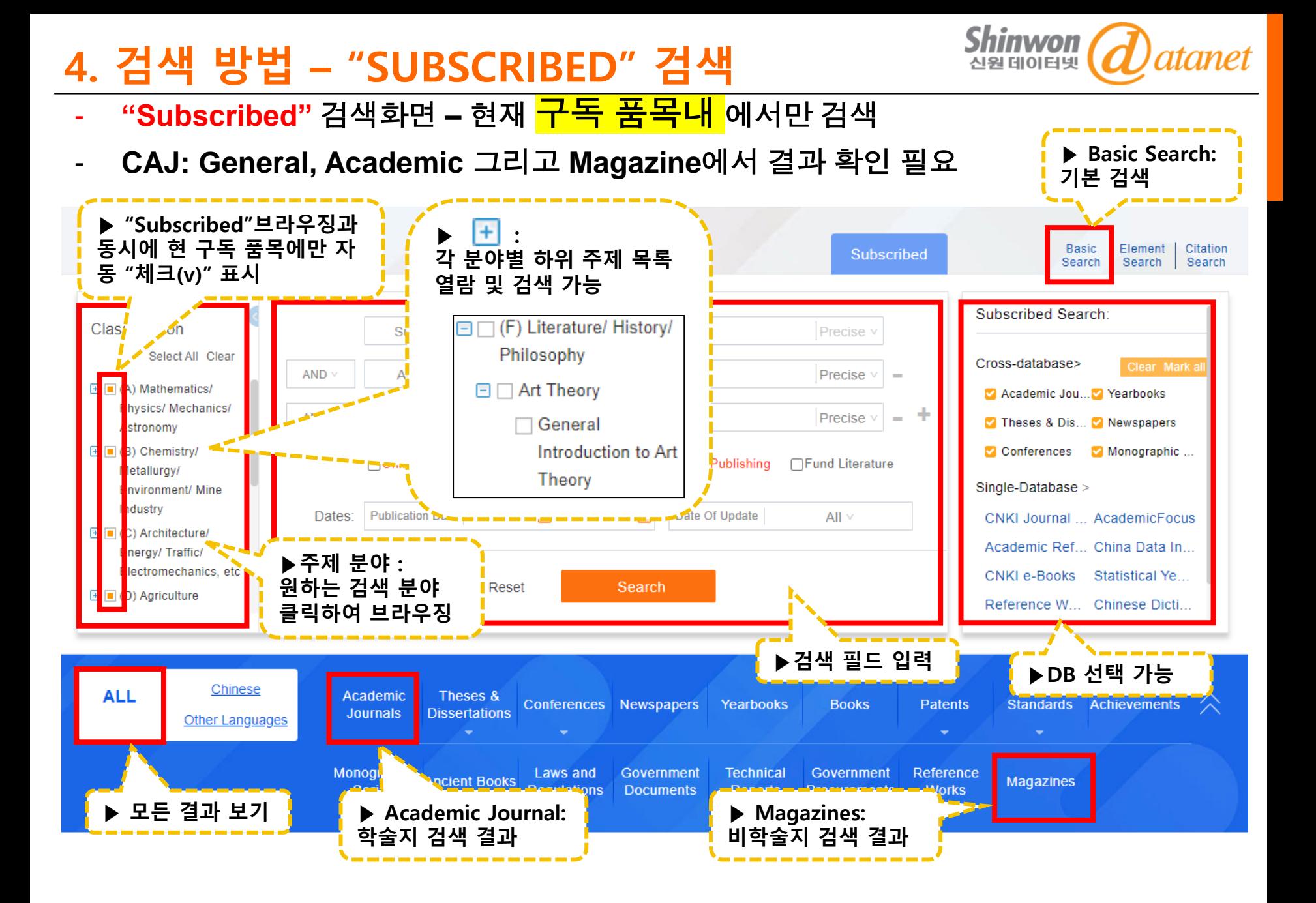

## **4. 검색 방법 – "SUBSCRIBED" 검색 결과 창**

-**CAJ** 검색 결과는**: "Academic Journal"(**학술지**)**과 **"Magazines"(**비학술지**)**로 나눠져서 도출 -검색결과는 모든 **Source(**출처**)**로부터 도출 **(**예**:** 동일 **Title,** 다른 **Source** → **Source** 수만큼 결과 노출**)** -위 사항은 **"Subscribed",** 일반검색**, DB**별 검색 등 모든 검색의 결과에 해당

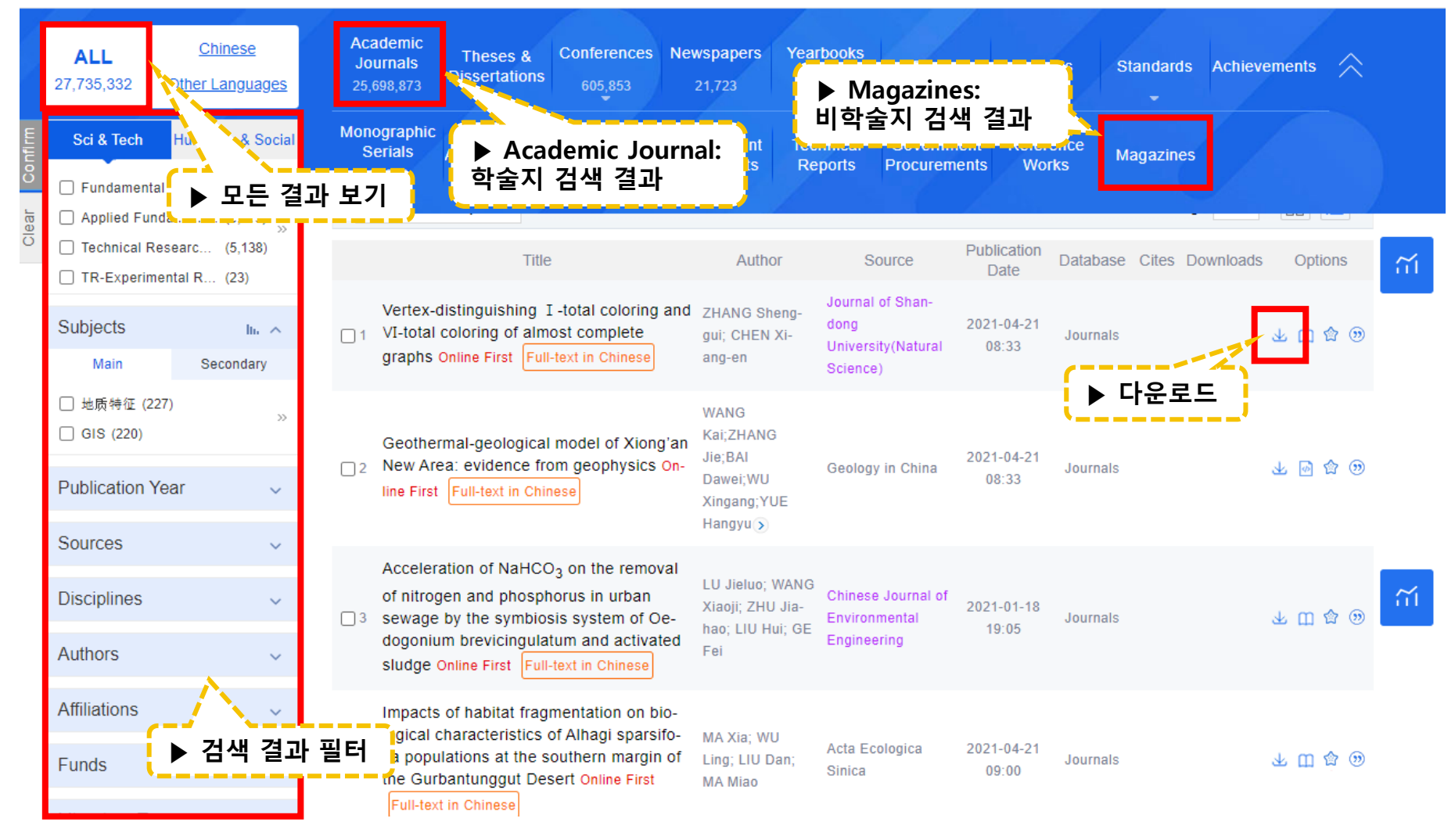

데이터넷

9

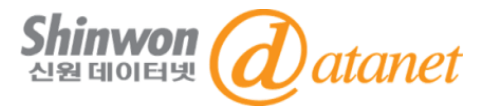

### **4. 검색 방법 – "SEACH OPTIONS" 설정**

#### **-Search Options: "**통합 검색 결과**"** 창 또는 **"Subscribed"** 검색 창 오른쪽 상단 위치 **-Search Options**을 통해 데이터베이스와 검색결과 노출화면을 필터 및 설정

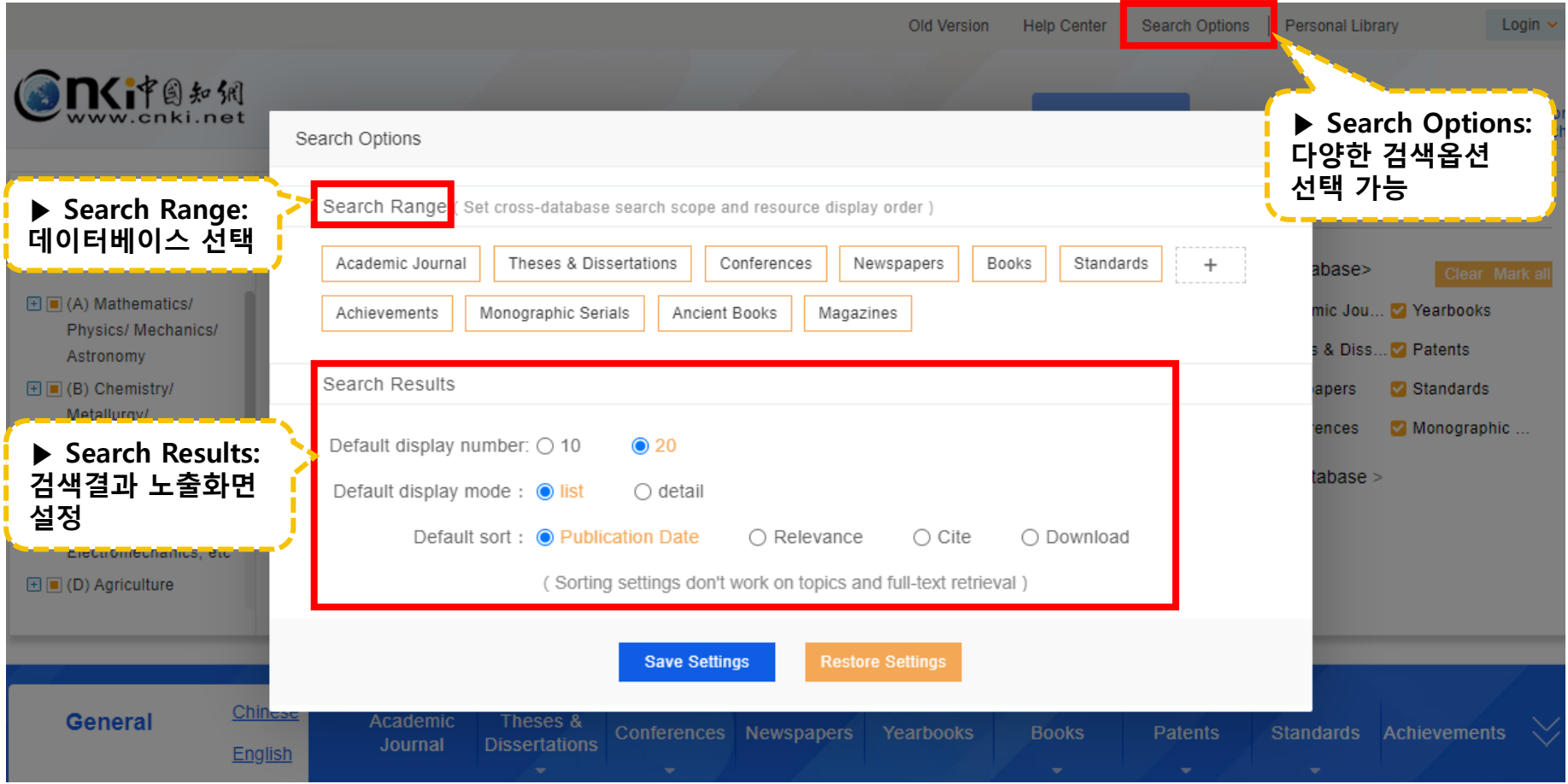

# **4. 검색 방법 - 통합 검색(구독 외 자료 검색 가능)**

-메인화면>통합 검색(Basic Search): 플랫폼 내 전체 Database에서 검색

-모든 Source(출처)로부터 결과도출 (예: 동일 Title, 다른 Source → Source 수만큼 결과 노출) (예: 하나의 타이틀 그러나 출처가 두 곳이면 검색결과는 두개로 노출)

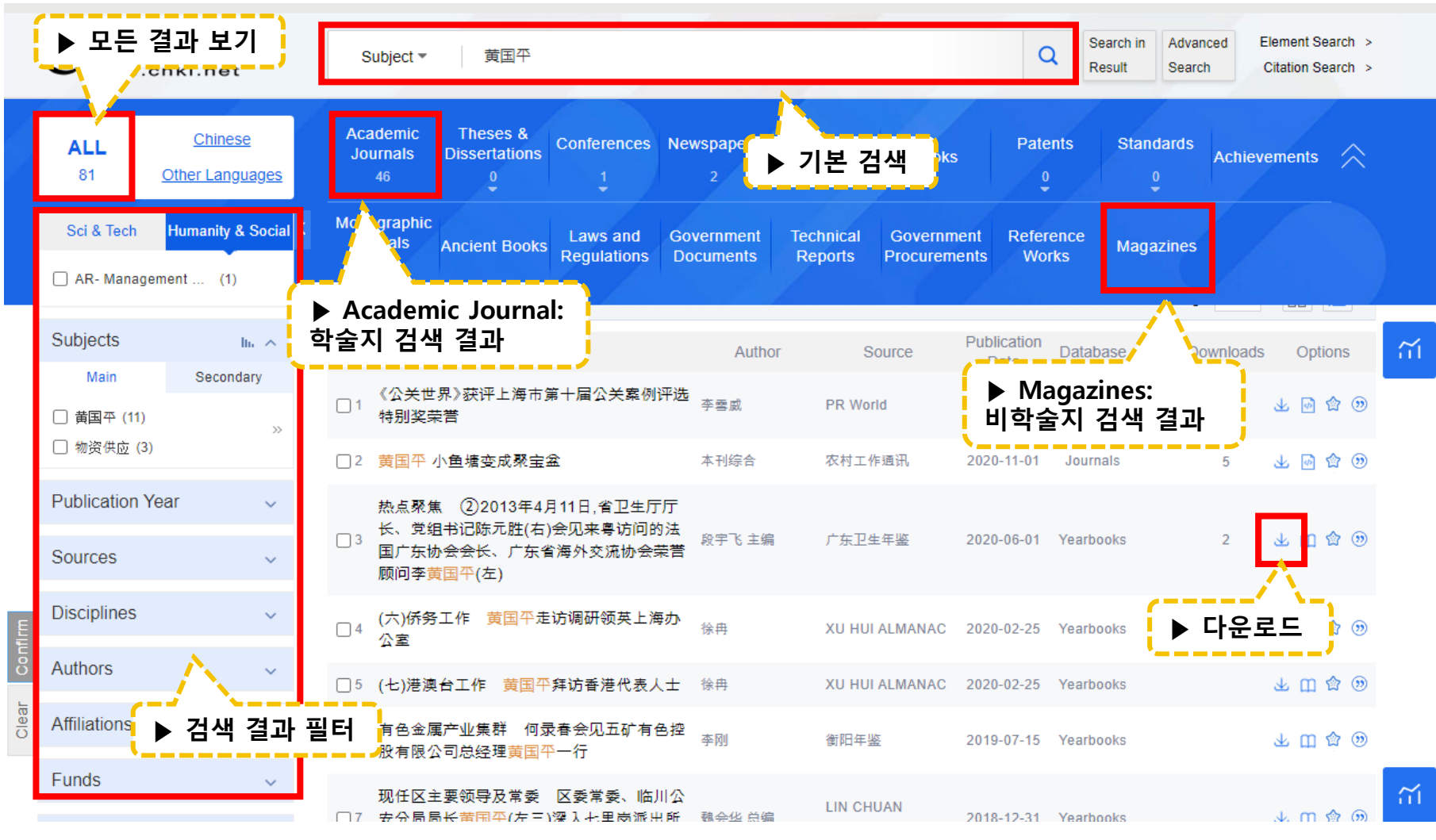

### **4. 검색 방법 – ADVANCED SEARCH**

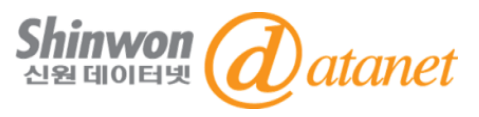

#### **-** 전체 Database내에서 검색: **Advanced Search > Advanced Search :** 상세 검색

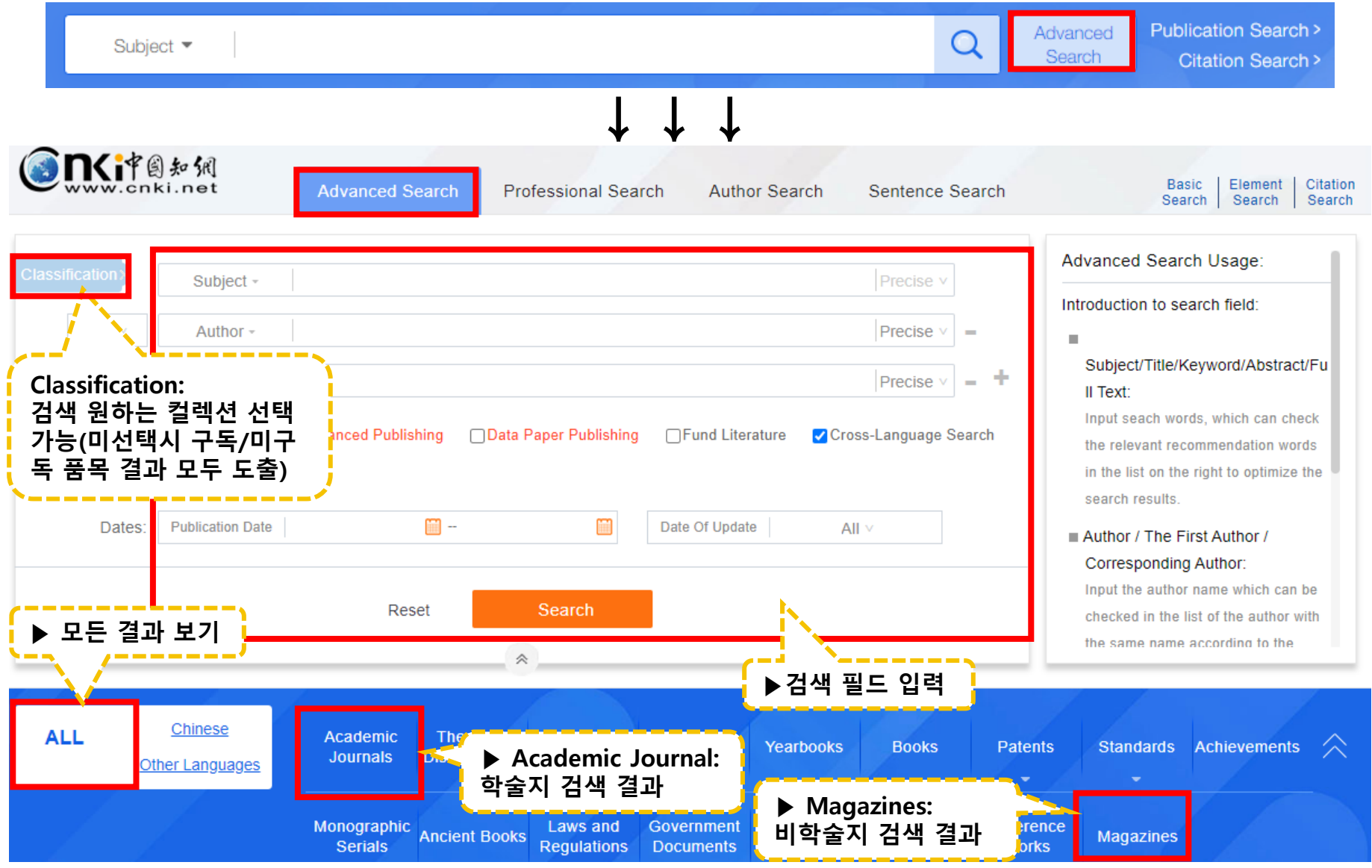

### **4. 검색 방법 – PROFESSIONAL SEARCH**

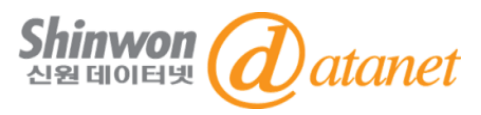

#### **-** 전체 Database내에서 검색 **Advanced Search > Professional Search :** 전문 검색

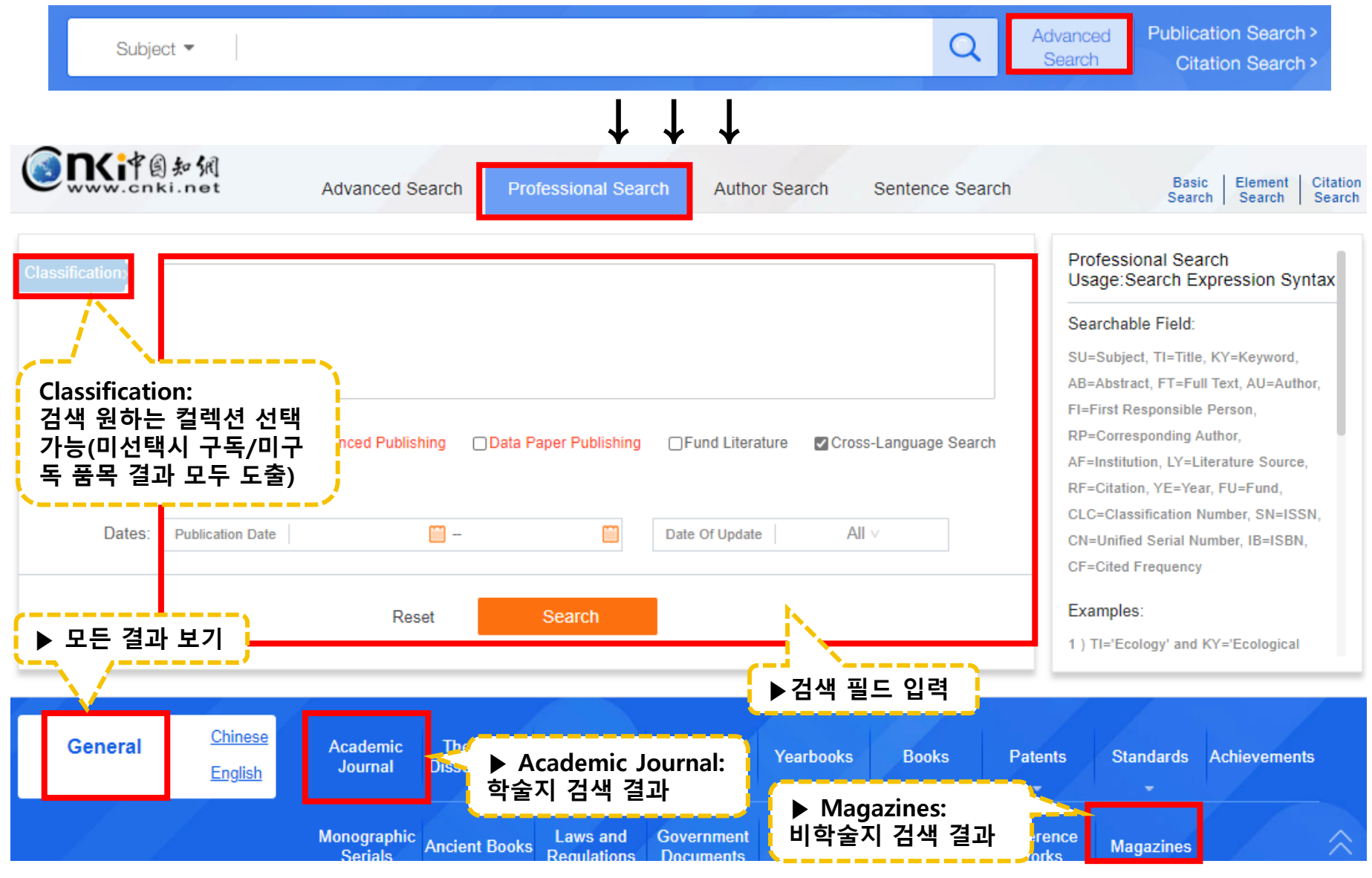

### **4. 검색 방법 – AUTHOR SEARCH**

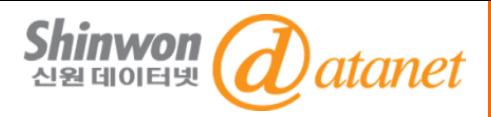

#### **-** 전체 Database내에서 검색 **Advanced Search > Author Search :** 저자 검색

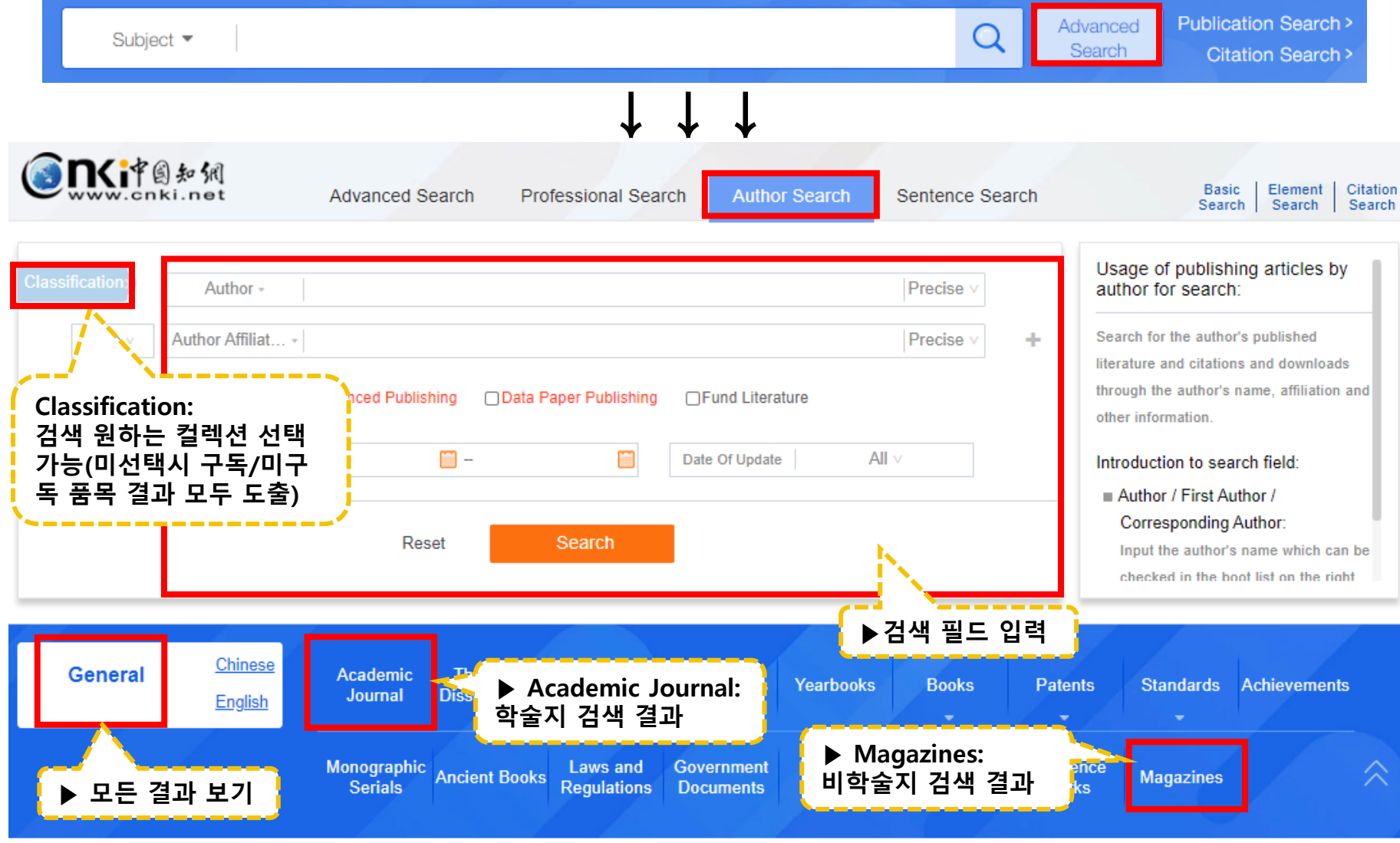

## **4. 검색 방법 – SENTENCE SEARCH**

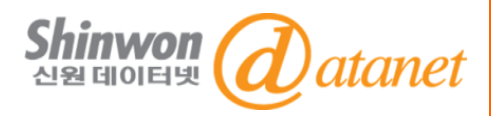

#### **-** 전체 Database내에서 검색 **Advanced Search > Sentence Search :** 문장 검색

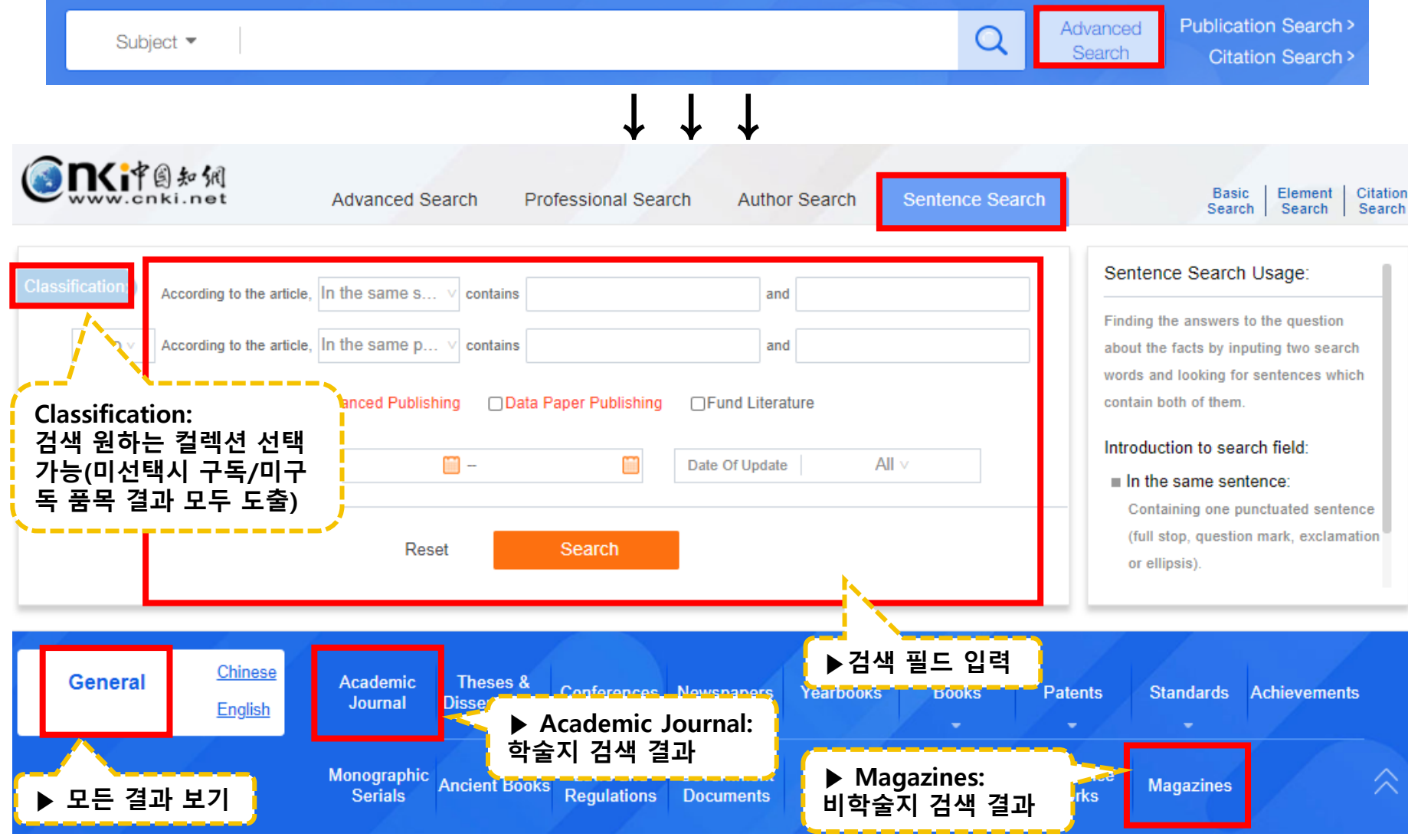

# **4. 검색 방법 – 타이틀보기(JOURNAL NAVIGATION)**

### **-Publication Search > Journal Navigation** 선택

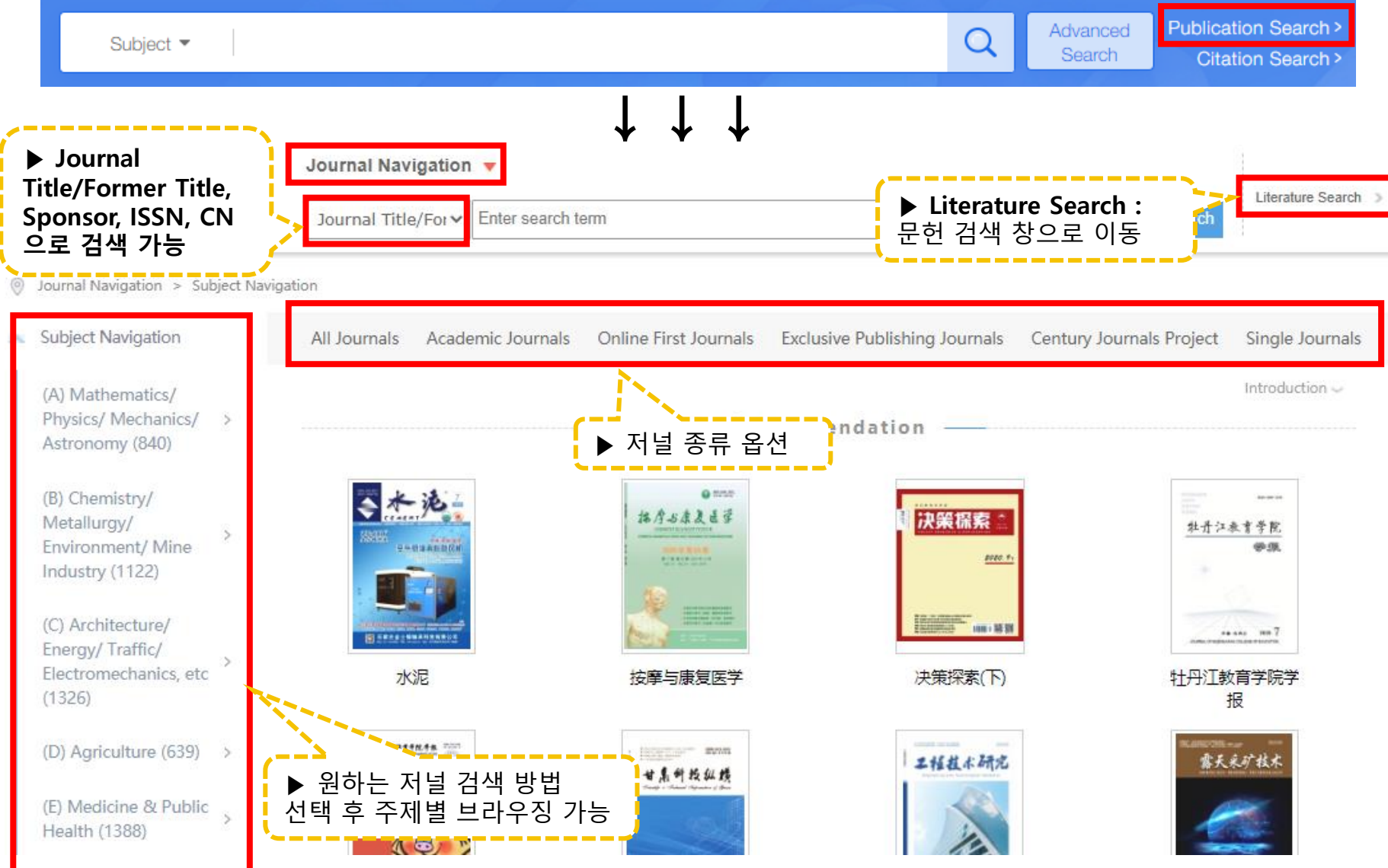

tanet

### **4. 검색 방법 – 타이틀보기 결과 화면**

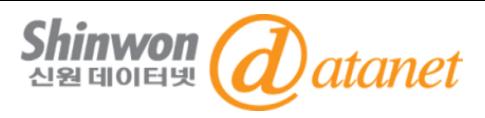

예) "**水泥"브라우징** 시

**网络出版声明:**本刊为拥有纸质期刊出版许可的正式刊物:《中国学术期刊(光盘版)》电子杂志社有限公司(以下简称电子杂志社)为拥有互联网出版许可和互联网信息服务许可的出版单位....

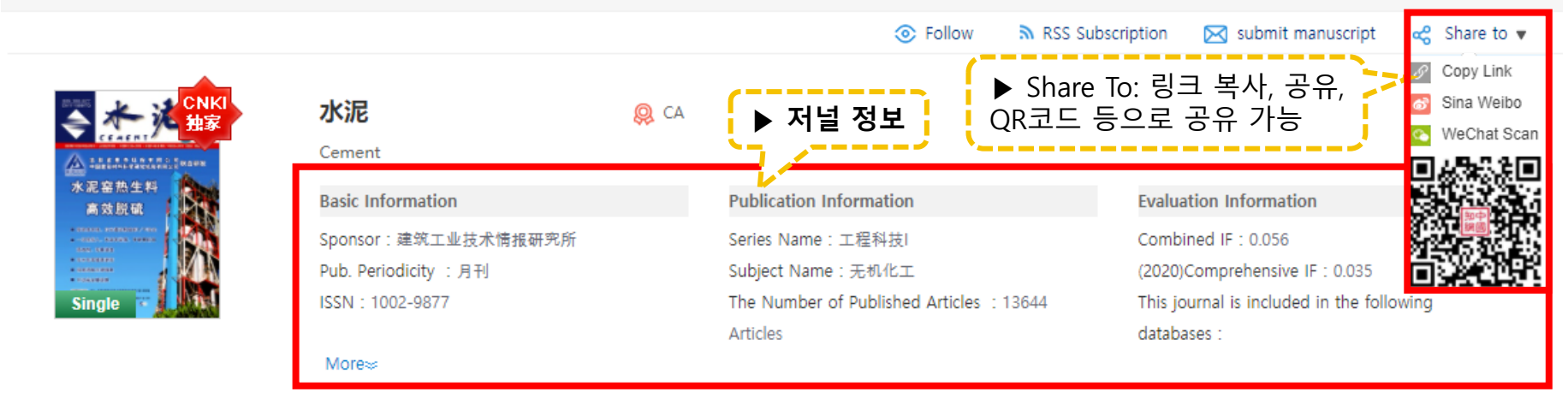

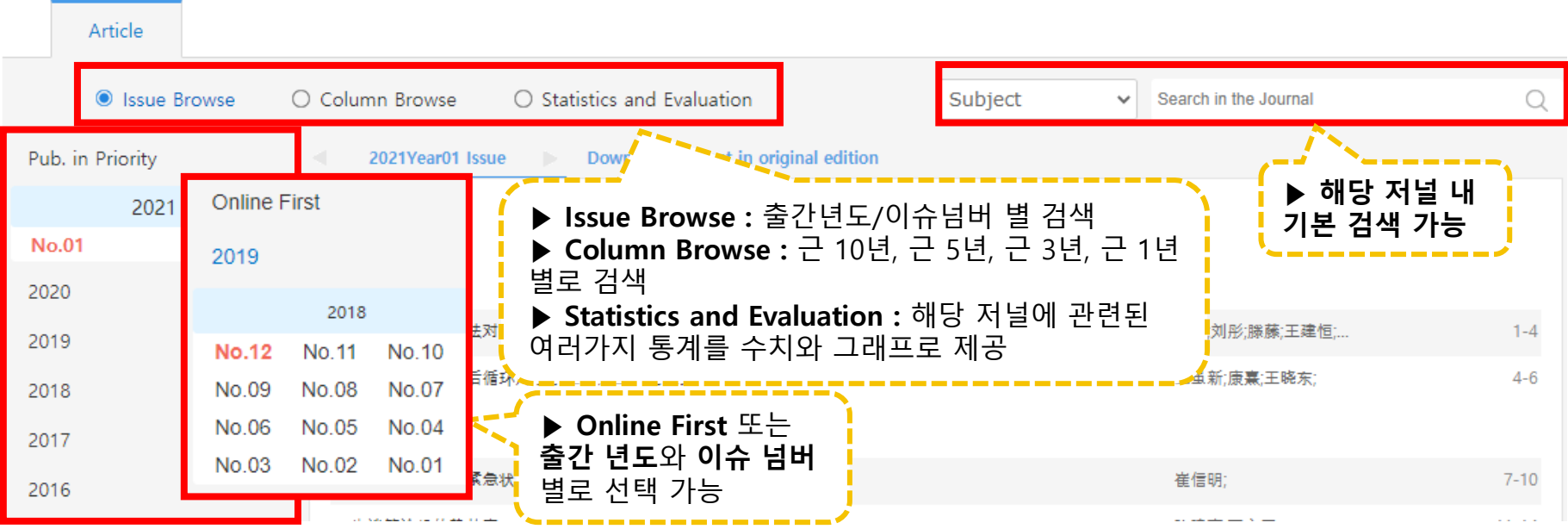

### **4. 검색 방법 – 원문 화면**

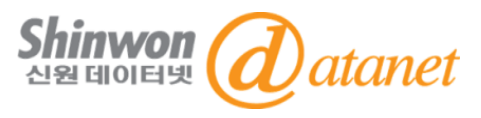

 $\Box$ 

### -검색 결과>특정 저널 선택 시 화면

Contents

0 引言

1试验原料及试验方法

1.1 试验原料

1.2 试验方法

#### 2 试验数据及分析

2.1 常压条件下样品预水化...

2.2 高压条件下样品预水化..

3 结论

Images

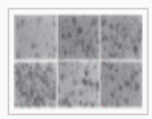

6#水泥熟

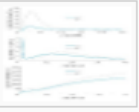

|#与4#熟料水

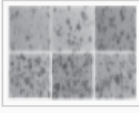

1#767#~11#

#### Study on influence of water vapor surface contact method on Portland

cement hydration Full-text in Ch

**▶저자/ Abstract/Keywords/ Fund/Series/Subject** 

LIU Shuang; Tianjin Building Materials Science Research Inst

**Abstract**: In this paper, the water vapor surface contact method was used to prehydrate the and cement clinker under normal pressure or high pressure. The effect of prehydration on the weight gain rate, setting time, heat of hydration and mechanical properties of cement clinker were investigated when gypsum was not added. The experimental results showed that compared with adding gypsum, prehydration could effectively delay the setting time of cement, reduce the release rate of initial hydration heat a... More

Keywords: water vapor; surface contact; gypsum-free Portland cement; cement hydration; setting time;

Fund: 天津市科委2019年度重点研发计划转制院所扶持基金项目(19YFFCYS00180);

DOI: 10.13739/j.cnki.cn11-1899/tq.2021.01.001

Series: (B) Chemistry/ Metallurgy/ Environment/ Mine Industry

**Subject:** Inorganic Chemical Industry

Classification Code: TQ172.1

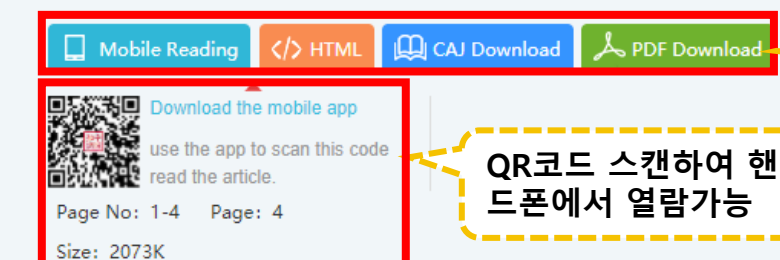

**▶ Mobile Reading/ HTML Read / CAJ / PDF 다운로드**

**▶ Subject Tree, Citation Network, Related Literature 정보 확인 가능 (해당 결과가 있을 시에만 표기 됨)**

## **5. 중국어 입력기 설치방법 - GLOBAL IME**

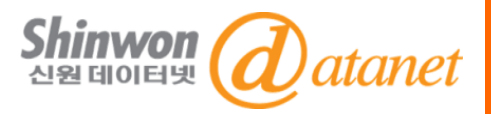

▶ PC에서 중국어 자료 열람 시 글씨가 깨지지 않고, 중국어 간체를 입력하기 위해서는 사용하는 PC에 **Global IME**를 설치해야 합니다.

#### **☞ IME**

입력시스템(Input Method Editor)으로 한국, 일본, 중국 등 여러 나라의 문자를 특수키보드를 이용하지 않고 입력할 수 있는 입력 프로그램입니다.

#### **☞ Pingyin (병음)입력**

중국어의 발음을 문자로 입력하여 중국어를 입력하는 방법을 말합니다. 중국에는 여러 가지의 중국어 입력방법이 있으나, 가장 대중적으로 Microsoft IME 입력방법을 사용하고 있으며, 그 중 Pingyin 입력을 통한 입력방법이 발음기호를 사용하기 때문에 쉽게 이용할 수 있습니다.

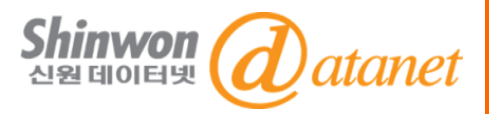

#### **<윈도우 중국어 IME 설치방법>**

#### 윈도우에서 중국어 IME는 별도의 프로그램이나 설치 CD 없이 설치가 가능합니다.

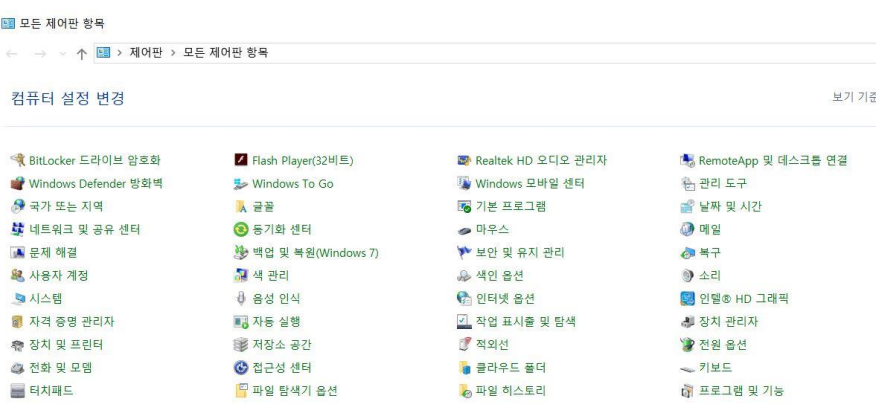

**1. [시작] 메뉴에서 [제어판]을 선택 2. 제어판에서 [국가 또는 지역] 를 선택**

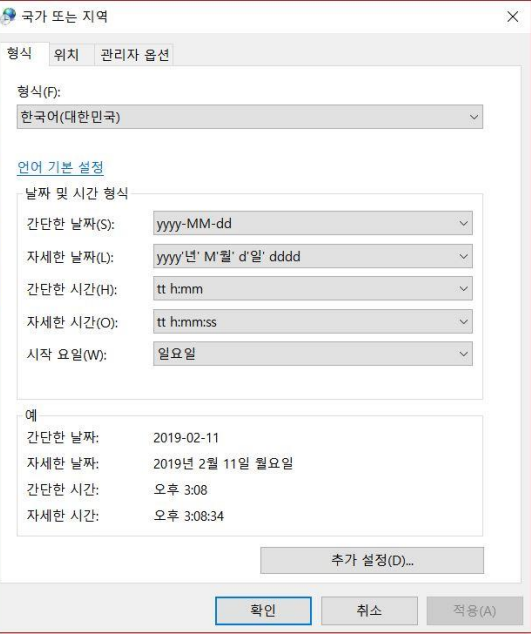

### **5. 중국어 입력기 설치방법 - GLOBAL IME**

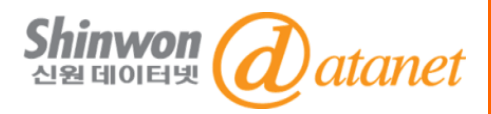

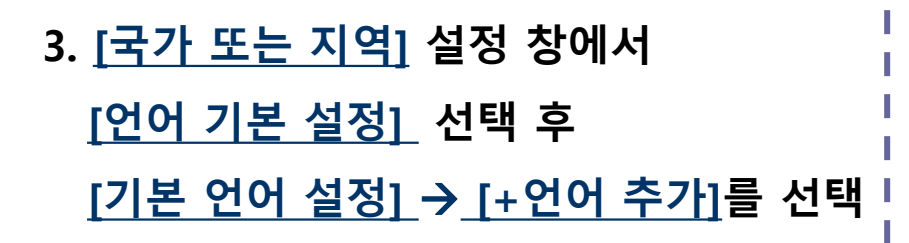

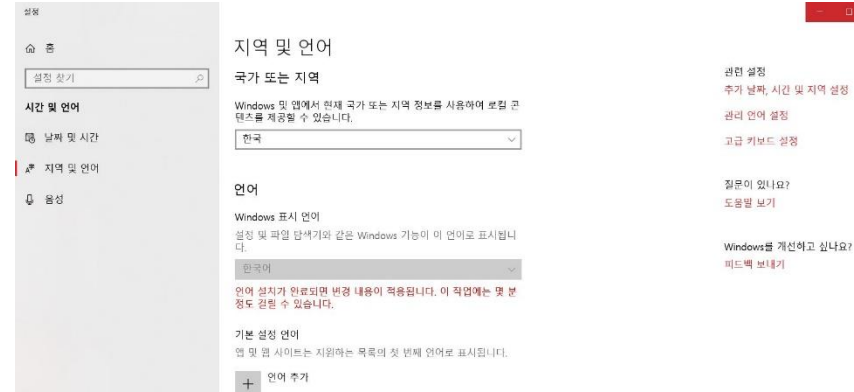

### **4. 중국어 IME 시스템 추가를 위하여 중국어 검색 후 [중국어(간체, 중국)] 선택**

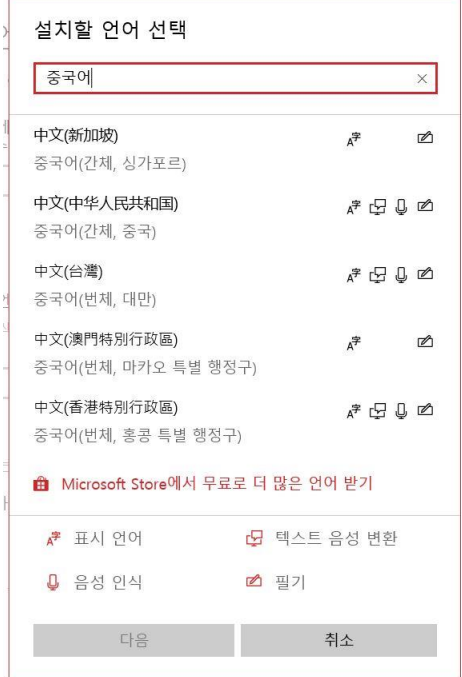

지역 설정

### **5. 중국어 입력기 설치방법 - GLOBAL IME**

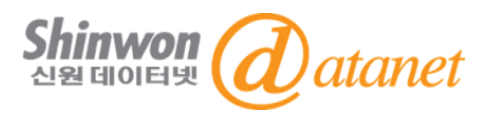

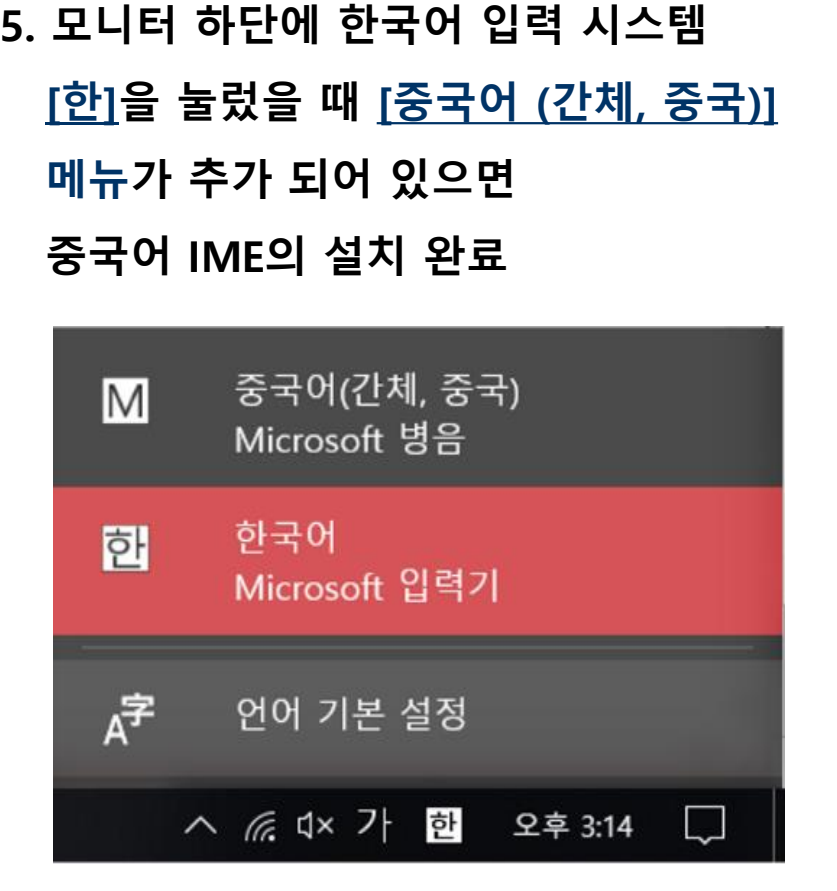

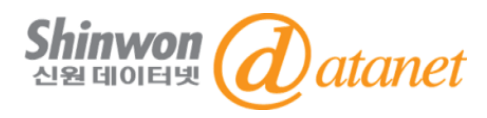

#### -CAJ VIEWER 다운로드 페이지 브라우징 3가지 방법

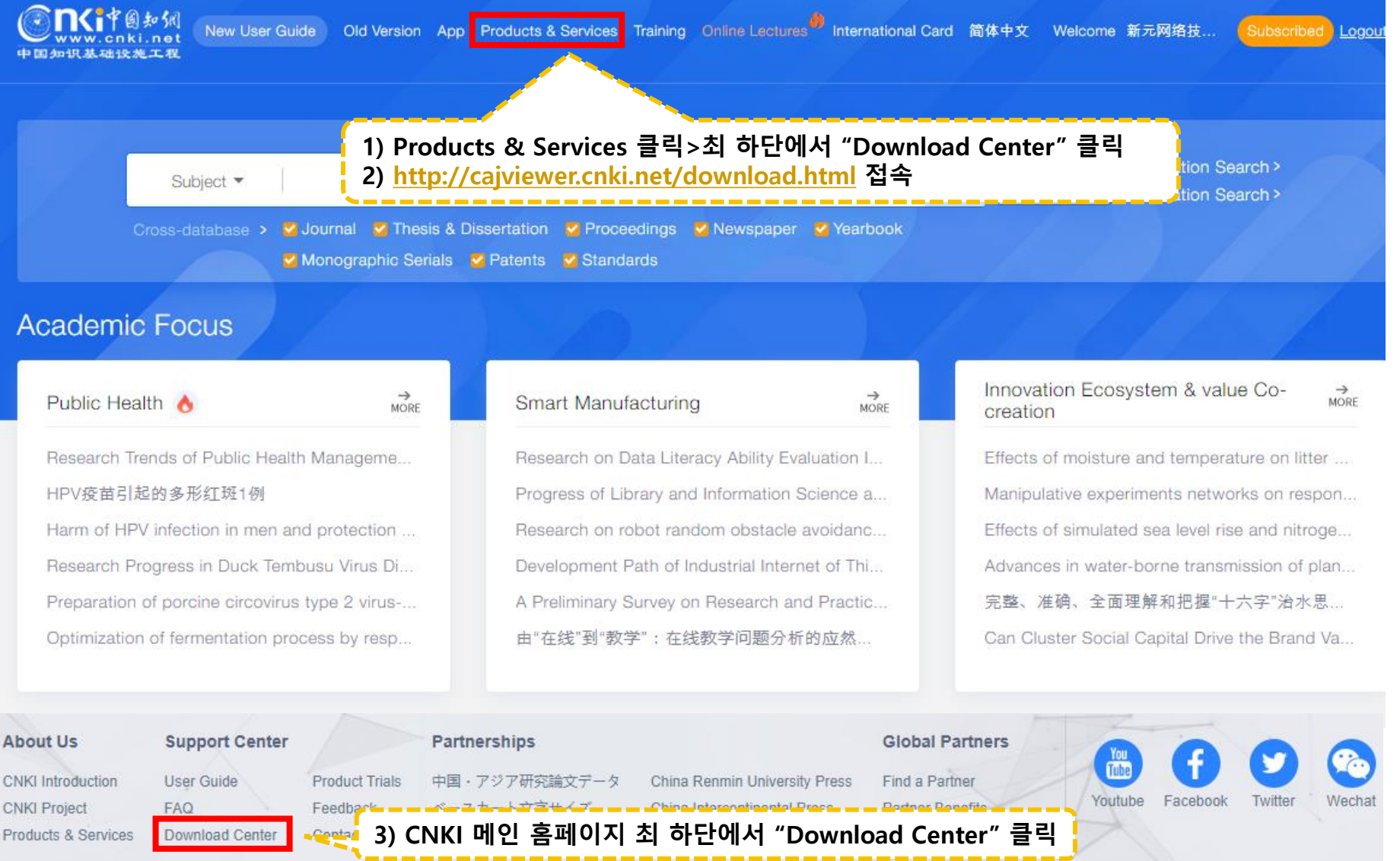

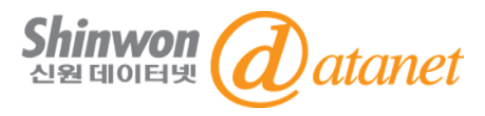

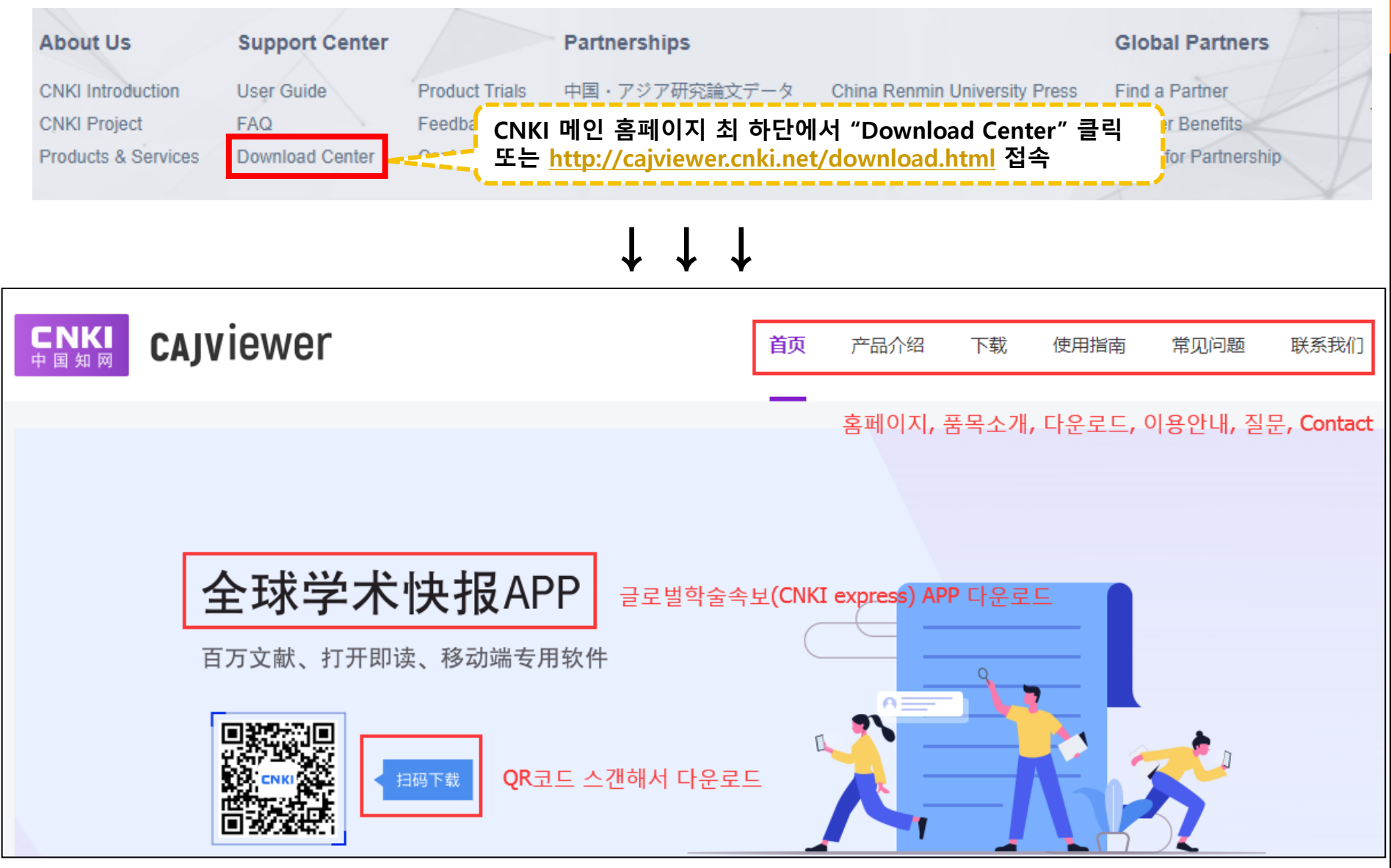

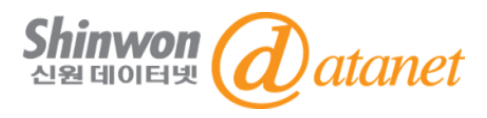

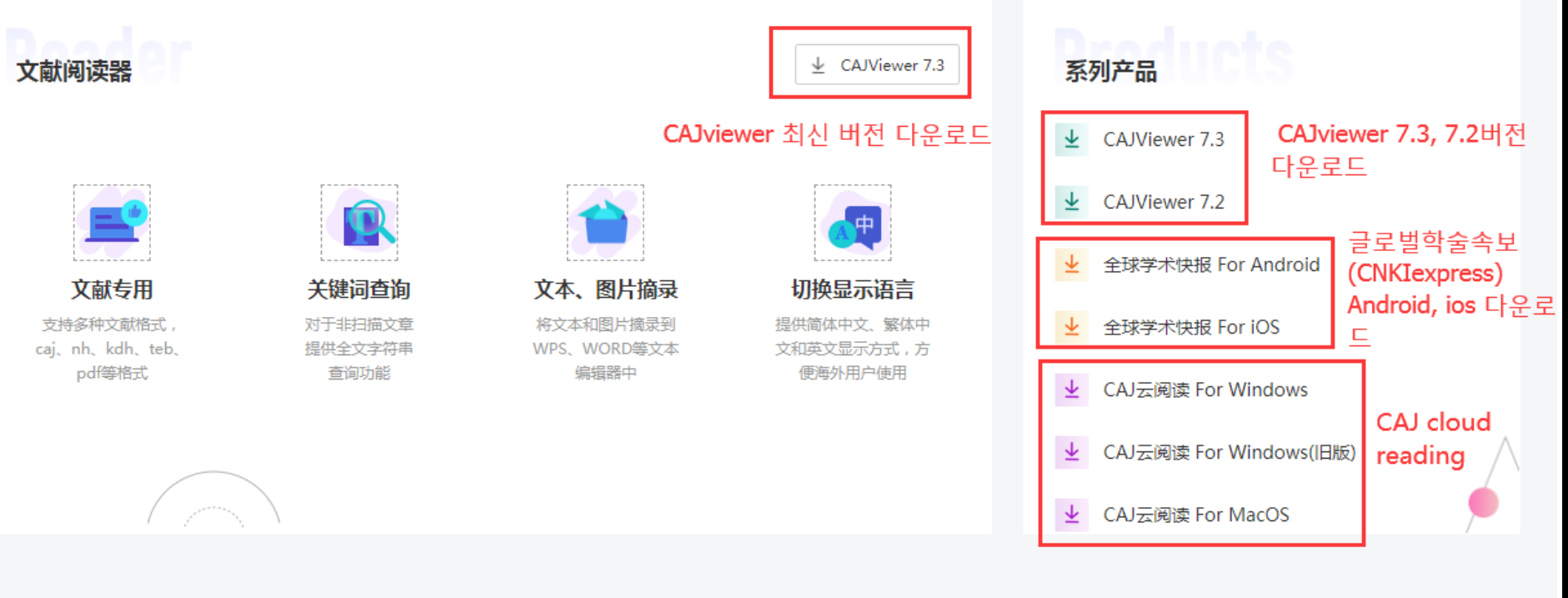

京ICP证040431号 互联网出版许可证 新出网证(京)字008号 经营性网站备案信息 京公网安备11010802014875号 © 2015中国知网(CNKI)《中国学术期刊(光盘版)》电子杂志社有限公司 服务热线: 400-810-9888 订卡热线: 400-819-9993 在线咨询: https://help.cnki.net 客服中心: https://service.cnki.net/ 电子邮件: help@cnki.net

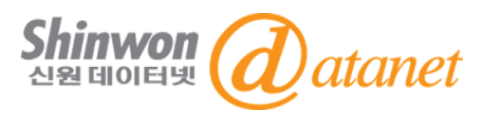

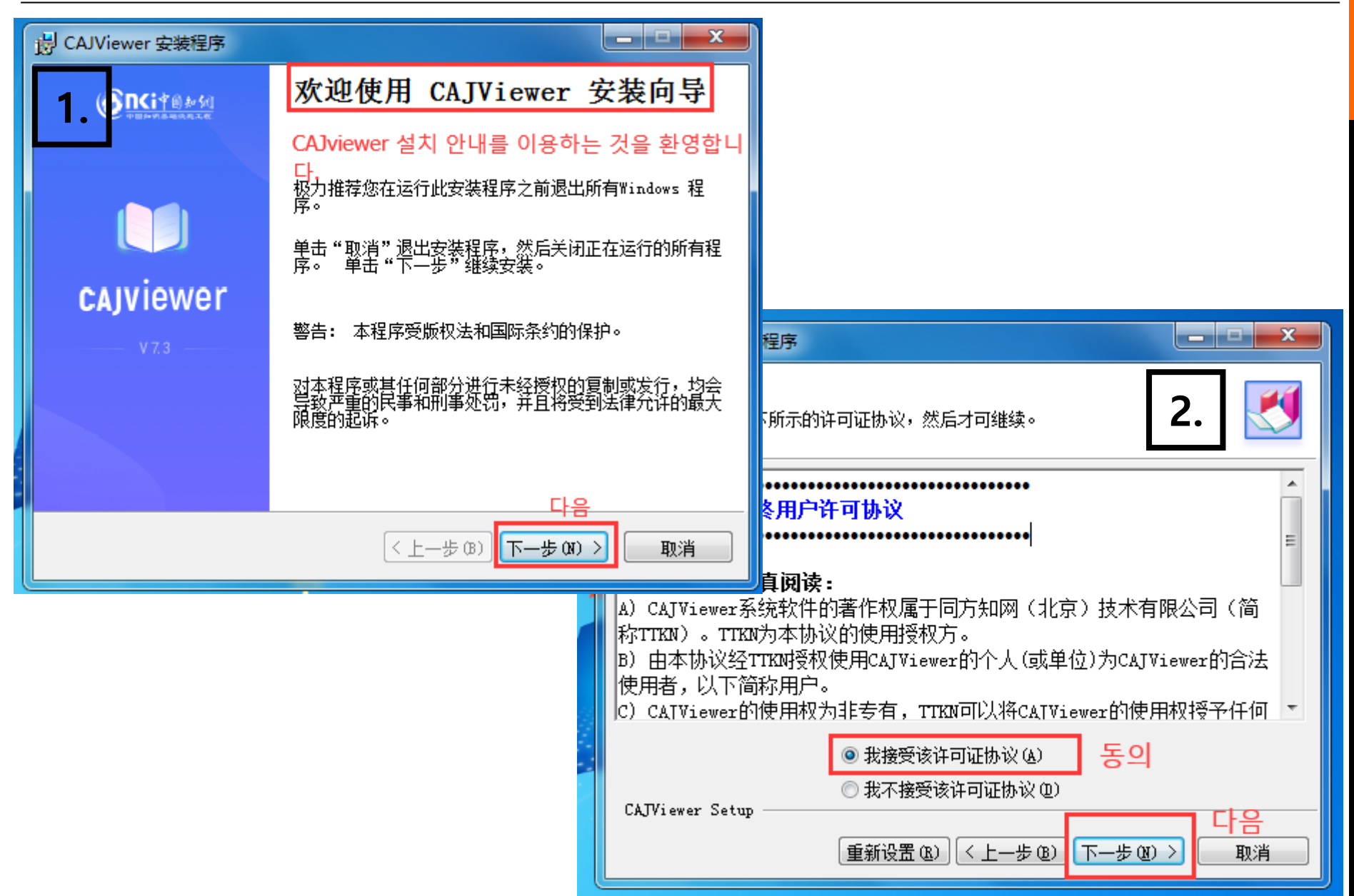

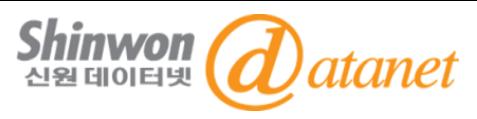

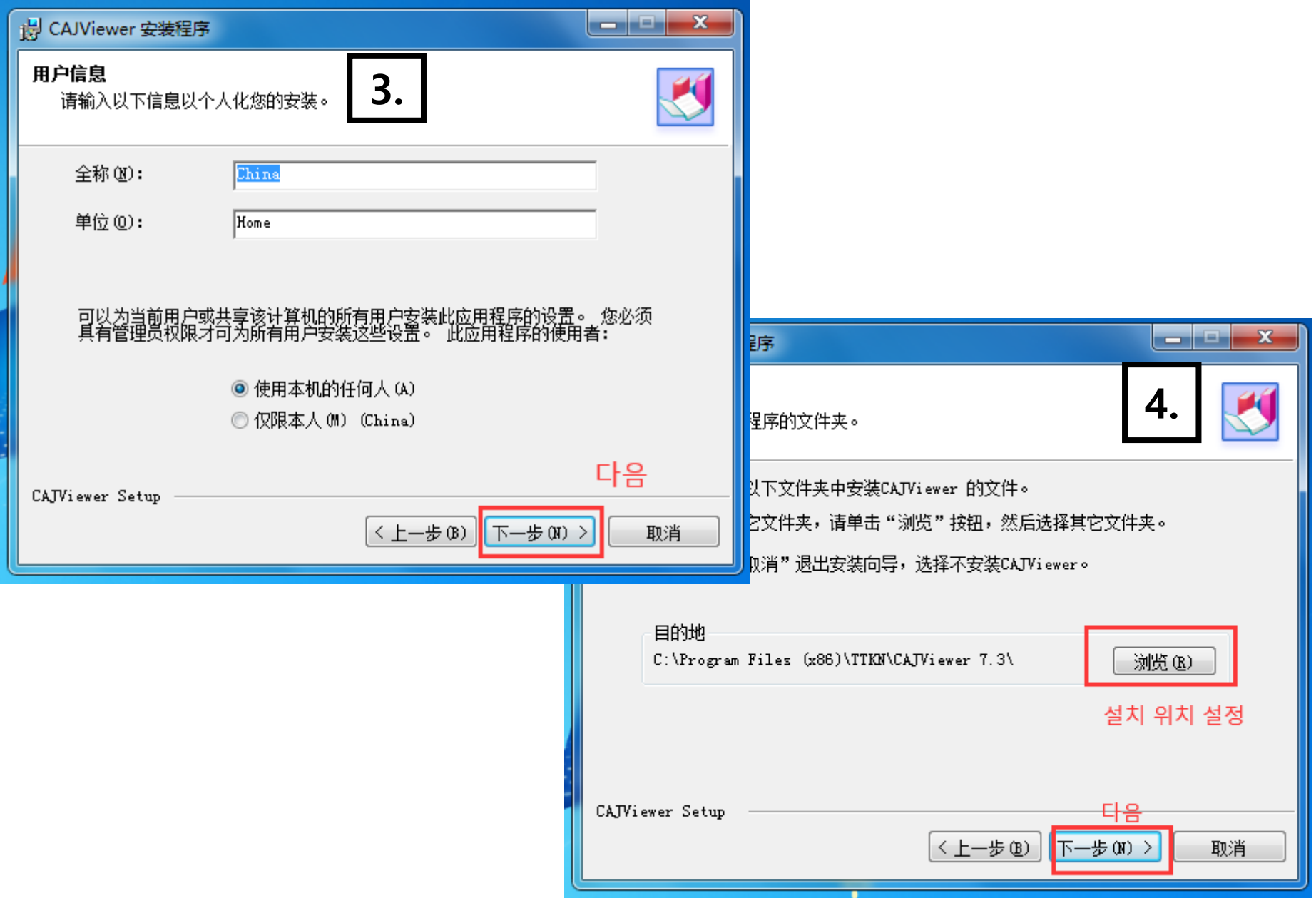

Confidential 27 Confidential 27 Confidential 27 Confidential 27 Confidential 27 Confidential 27 Confidential 2021 Shinwon Datanet Co., Ltd.

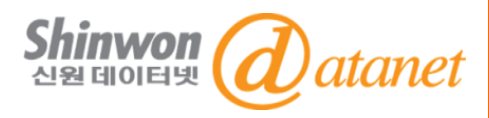

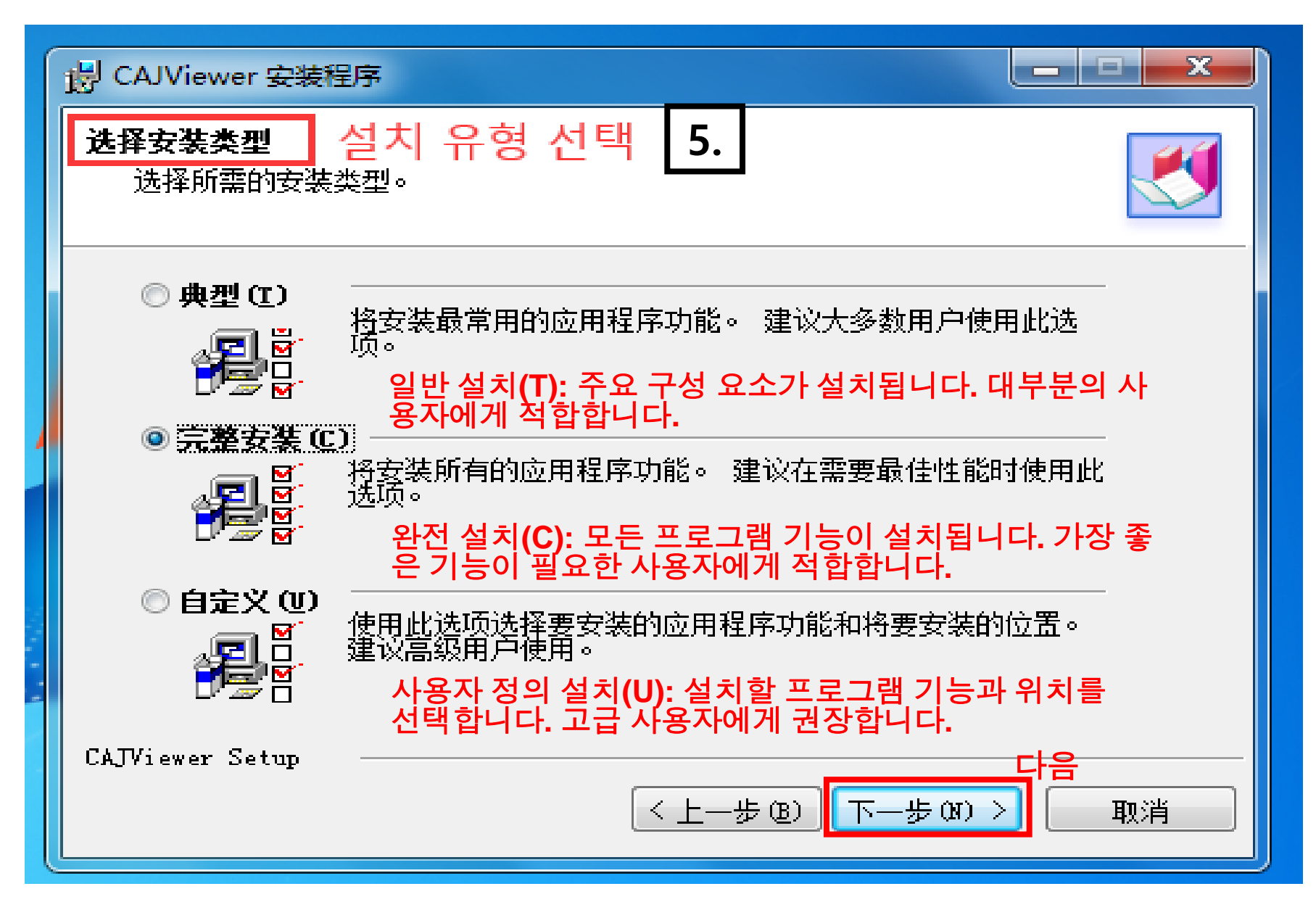

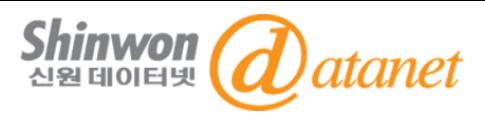

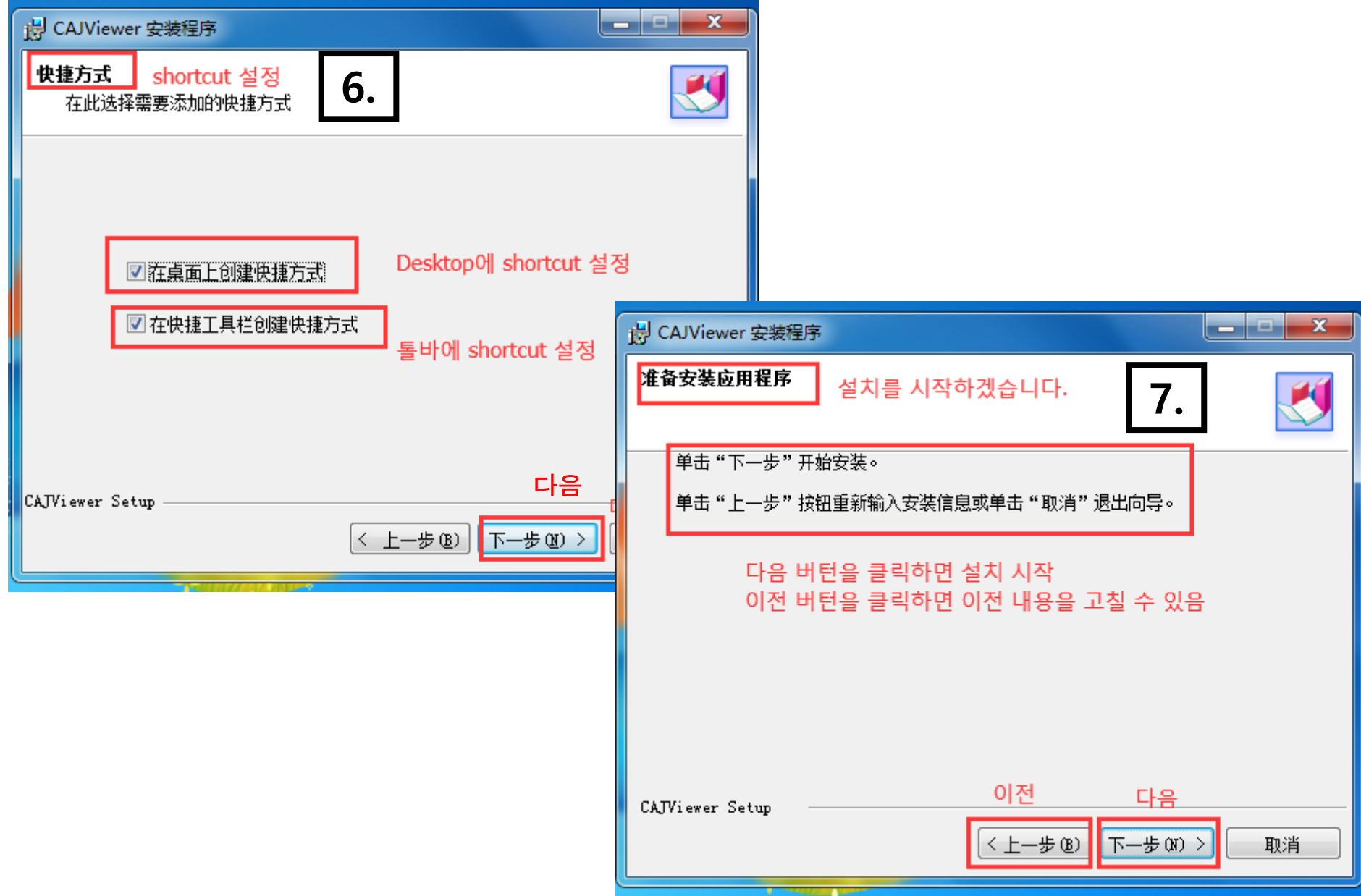

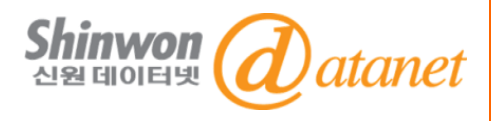

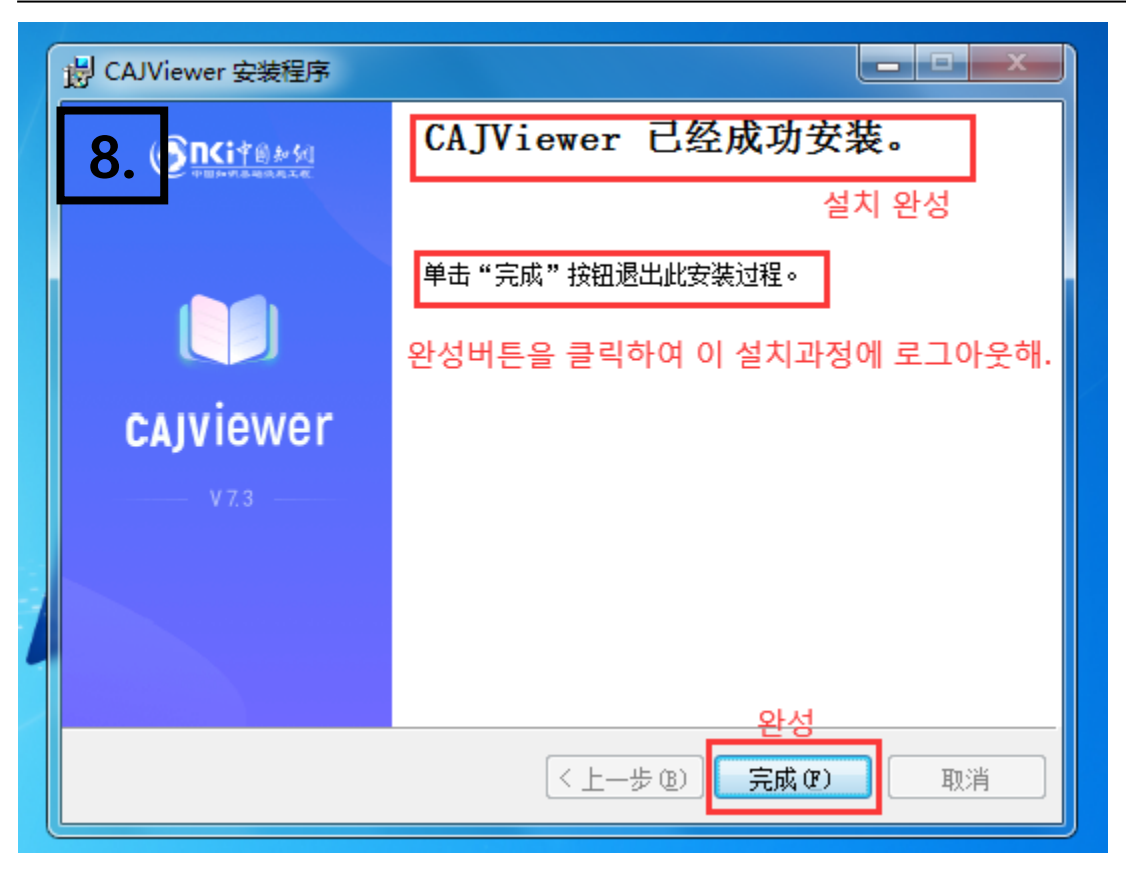

### 설치 완료

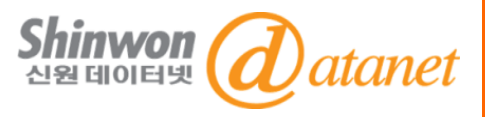

1) 접속 및 다운로드 오류 시:

- 쿠키/캐시 삭제, 기관인증 확인 >> 여전히 안될 시 도서관 사서에 문의
- 2) 프록시 오류 시, 접속 URL이 https로 설정되어 있는지 재확인
- 3) 오류 발생 시, URL 포함된 스크린샷 또는 영상 사서에게 전달
- 4) 다운로드 불가시, 해당 품목의 컬렉션 확인
	- 구독 컬렉션: 다운로드 불가시, 위 1-2번 확인. 여전히 다운로드 불가시 3번 실행

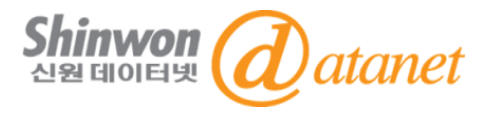

# **감사합니다.**

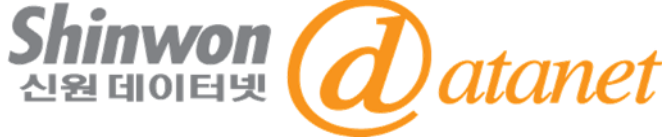

### **신원데이터넷 (http://www.shinwon.co.kr)**

### **TEL 02-326-3535 E-mail info@shinwon.co.kr**